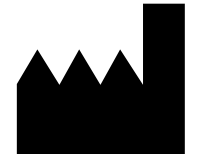

ФБУН ЦНИИ Эпидемиологии Роспотребнадзора, Российская Федерация, 111123, город Москва, улица Новогиреевская, дом 3А

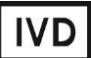

# **Формат FRT**

## **«АмплиСенс ® ДНК-ВИЧ-FL»**

по применению набора реагентов для выявления провирусной ДНК вируса иммунодефицита человека (ВИЧ-1) в клиническом материале методом полимеразной цепной реакции (ПЦР) с гибридизационно-флуоресцентной детекцией

### **МЕТОДИЧЕСКИЕ РЕКОМЕНДАЦИИ**

#### **ОГЛАВЛЕНИЕ**

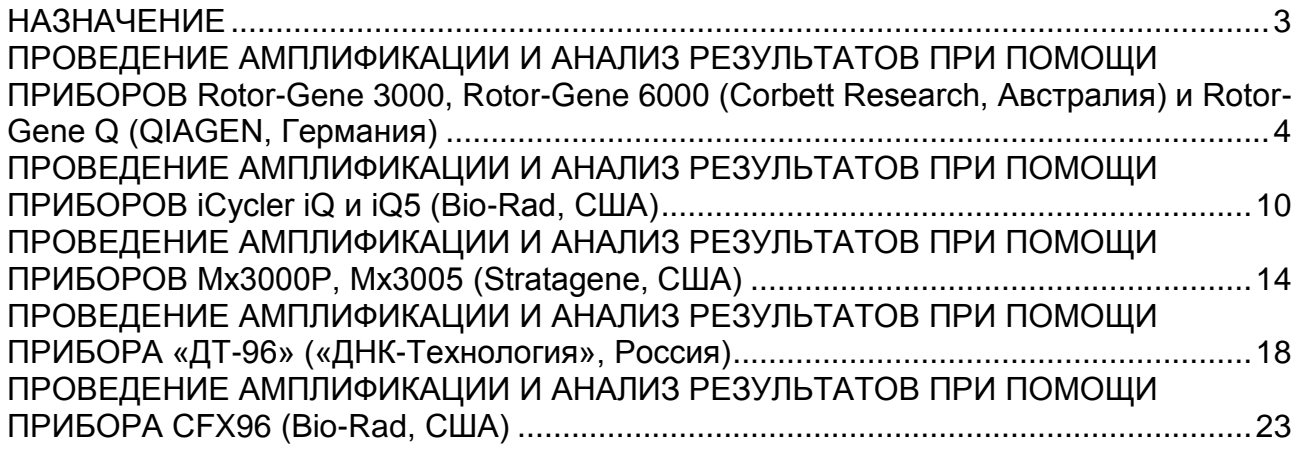

#### <span id="page-2-0"></span>**НАЗНАЧЕНИЕ**

 $\overline{a}$ 

Методические рекомендации описывают порядок действий при использовании набора реагентов для выявления провирусной ДНК вируса иммунодефицита человека (ВИЧ-1) путем амплификации специфического фрагмента провирусной ДНК методом ПЦР с гибридизационно-флуоресцентной детекцией продуктов амплификации в режиме «реального времени» «АмплиСенс® ДНК-ВИЧ-FL» совместно с приборами для ПЦР в режиме «реального времени»:

- Rotor-Gene 3000, Rotor-Gene 6000 (Corbett Research, Австралия),
- Rotor-Gene Q (QIAGEN GmbH («Киаген ГмбХ»), Германия),
- iCycler iQ, iQ5 (Bio-Rad Laboratories, Inc. («Био-Рад Лабораториз, Инк.»), США),
- CFX96 (Bio-Rad Laboratories, Inc. («Био-Рад Лабораториз, Инк.»), США),
- Mx3000P, Mx3005 (Stratagene, США),
- «ДТ-96» (ООО «НПО ДНК-технология», Россия).

#### **Соответствие названий флуорофоров и каналов детекции**

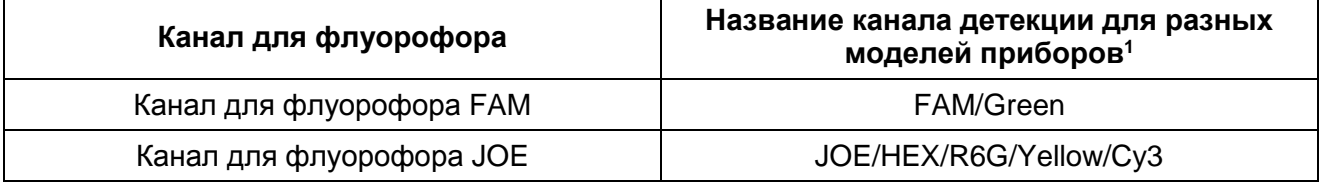

**Формат FRT Форма 1: REF** TR-V0-G-P1(RG,iQ,Mx,Dt), **REF** HK1-0071-1; **Форма 2: REF** TR-V0-G-P2(RG,iQ,Mx,Dt), **REF** HK1-0072-1;

**Форма 3: REF** TR-V0-G-S(RG,iQ,Mx,Dt), **REF** HK7-0073-1 / **VER** 19.03.21 / стр. 3 из 25

<sup>1</sup> Название каналов детекции для соответствующего прибора см. в соответствующем разделе методических рекомендаций к набору реагентов.

#### <span id="page-3-0"></span>**ПРОВЕДЕНИЕ АМПЛИФИКАЦИИ И АНАЛИЗ РЕЗУЛЬТАТОВ ПРИ ПОМОЩИ ПРИБОРОВ Rotor-Gene 3000, Rotor-Gene 6000 (Corbett Research, Австралия) и Rotor-Gene Q (QIAGEN, Германия)**

Для работы с прибором Rotor-Gene 3000 следует использовать программу Rotor-Gene 6 версии 6.1 или выше, с прибором Rotor-Gene 6000 или Rotor-Gene Q – русифицированную программу Rotor-Gene 6000 версии 1.8.17.5 (или выше) или программу Rotor-Gene 6000 версии 1.7 (build 67) или выше.

**Далее по тексту термины, соответствующие разным версиям приборов и программного обеспечения указаны в следующем порядке: для прибора Rotor-Gene 3000 / для англоязычной версии программы Rotor-Gene 6000 / для русскоязычной версии программы Rotor-Gene 6000.**

Провести этапы пробоподготовки и приготовления реакционных смесей согласно инструкции к набору реагентов. При использовании прибора Rotor-Gene 3000, Rotor-Gene 6000 или Rotor-Gene Q рекомендуется использование прозрачных ПЦРпробирок на 0,2 мл с плоской крышкой (детекция через дно пробирки) или пробирок на 0,1 мл.

Поместить микропробирки в ячейки ротора прибора Rotor-Gene так, чтобы первая пробирка попала в лунку 1; установить ротор в прибор, закрыть крышку (ячейки ротора пронумерованы, эти номера используются в дальнейшем для программирования положения проб в амплификаторе).

#### **Программирование амплификатора**

- 1. Нажать кнопку *New/Новый* в основном меню программы.
- 2. В открывшемся окне выбрать шаблон запуска эксперимента *Advanced/Детальный мастер* и выделить *Dual Labeled Probe/Hydrolysis probes/Флуоресцентные зонды (TaqMan)*. Нажать кнопку *New/Новый.*
- 3. В открывшемся окне выбрать ротор на 36 лунок *36-Well Rotor/36-луночный ротор* (или на *72 лунки 72-Well Rotor/72-луночный ротор*), и отметить, что вы не используете пробирки с выпуклыми крышками (Rotor-Gene 3000)/одето фиксирующее кольцо (Rotor-Gene 6000). Нажать кнопку *Next/Далее*.
- 4. В открывшемся окне задать оператора и выбрать объем реакционной смеси: *Reaction volume/Объем реакции* – 50 мкл. Нажать кнопку *Next/Далее*.
- 5. В открывшемся окне необходимо задать температурный профиль эксперимента. Для этого нажать кнопку *Edit profile/Редактор профиля* и задать следующие параметры.

Tаблица 1

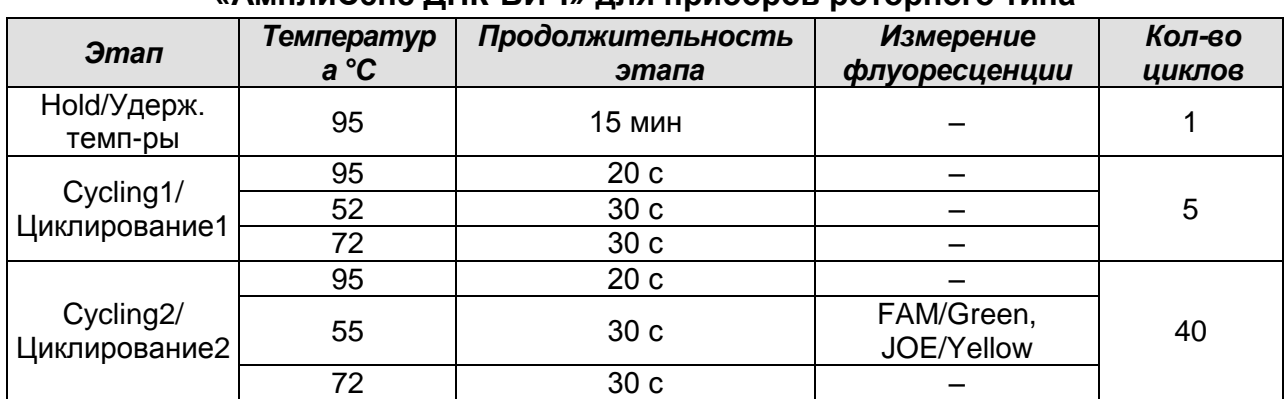

#### **Программа амплификации «АмплиСенс ДНК-ВИЧ» для приборов роторного типа**

- 6. Нажать кнопку *OK/Да*.
- 7. В окне *New Run Wizard/Мастер Нового Теста* нажать кнопку *Calibrate/Gain Optimisation…/Опт.уровня сигн.*
	- осуществлять калибровку по каналам FAM/Green, JOE/Yellow (нажать кнопку *Calibrate Acquiring/Optimise Acquiring/Опт. Детек-мых*);
	- калибровать перед первым измерением (*Perform Calibration Before 1 st Acquisition/Perform Optimisation Before 1st Acquisition/Выполнить оптимизацию при 1-м шаге детекции*);
	- установка калибровки канала для всех красителей от 5Fl до 10Fl (кнопка *Edit…*, окно *Auto gain calibration channel settings*). Нажать кнопку *Close/Закрыть*.
- 8. Нажать кнопку *Next/Далее*, запустить амплификацию кнопкой *Start run/Старт.*
- 9. Дать название эксперимента и сохранить его на диске (в этом файле будут автоматически сохранены результаты данного эксперимента).
- 10.Внести данные в таблицу образцов (открывается автоматически после запуска амплификации). В колонке *Name/Имя* указать названия/номера исследуемых клинических и контрольных образцов. Для пустых ячеек установить тип *None/Пусто*.

**ВНИМАНИЕ! При установке типа** *None/Пусто* **данные образца анализироваться не будут!**

#### **Анализ результатов**

Анализируют результаты амплификации участка ДНК ВИЧ-1 и ВКО. Накопление продукта амплификации участка провирусной ДНК ВИЧ-1 детектируется по каналу JOE/Yellow, а накопление продукта амплификации ДНК ВКО – по каналу для

> **Формат FRT Форма 1: REF** TR-V0-G-P1(RG,iQ,Mx,Dt), **REF** HK1-0071-1; **Форма 2: REF** TR-V0-G-P2(RG,iQ,Mx,Dt), **REF** HK1-0072-1; **Форма 3: REF** TR-V0-G-S(RG,iQ,Mx,Dt), **REF** HK7-0073-1 / **VER** 19.03.21 / стр. 5 из 25

детекции флуорофора FAM/Green.

Анализ результатов амплификации ВКО (эндогенный внутренний контроль)

- 1. Активировать нажатием в меню кнопки *Analysis/Анализ*, выбрать режим анализа *Quantitation/Количественный*, активировать кнопку *Cycling A. FAM/Cycling A. Green, Show/Показать*.
- 2. Отменить автоматический выбор уровня пороговой линии *Threshold/Порог*.
- 3. В меню основного окна (*Quantitation analysis/Количественный анализ*) необходимо активировать кнопки *Dynamic tube/Динамич.фон* и *Slope Correct/Коррект.уклона*.
- 4. В меню *CT Calculation/Вычисление CT* (в правой части окна) выставить уровень пороговой линии *Threshold/Порог* **= 0.03**.
- 5. Выбрать параметр *More settings/Outlier Removal/Устранение выбросов* и установите значение порога отрицательных проб (*NTC threshold /Порог Фона - ПФ*) равным **10 %**.
- 6. В таблице результатов (окно *Quant. results/Количественные Результаты*) появятся значения *Ct*.

Анализ результатов амплификации ДНК ВИЧ-1

- 1. Активировать нажатием в меню кнопки *Analysis/Анализ*, выбрать режим анализа *Quantitation/Количественный*, активировать кнопку *Cycling A. JOE/Cycling A. Yellow*, *Show/Показать*.
- 2. Отменить автоматический выбор уровня пороговой линии Threshold/Порог.
- 3. В меню основного окна (*Quantitation analysis/Количественный анализ*) необходимо активировать кнопки *Dynamic tube/Динамич.фон* и *Slope Correct/Коррект.уклона*.
- 4. В меню *CT Calculation/Вычисление CT* (в правой части окна) выставить уровень пороговой линии *Threshold/Порог* **= 0.03**.
- 5. Выбрать параметр *More settings/Outlier Removal/Устранение выбросов* и установите значение порога отрицательных проб (*NTC threshold /Порог Фона - ПФ*) равным **5 %**.

**ВНИМАНИЕ!** В редких случаях слабоположительные образцы имеют низкие разгорания флуоресценции и становятся отрицательными при установке устранения выбросов в 5 %. В таком случае допускается понизить данный параметр и установить значение порога отрицательных проб (*NTC threshold /Порог Фона - ПФ*) равным 2 **%.**

6. В таблице результатов (окно *Quant. results/Количественные Результаты*) появятся значения *Ct*.

#### **Интерпретация результатов в контрольных образцах**

Результат ПЦР-исследования считается достоверным, если получены правильные результаты для положительного и отрицательного контролей амплификации и экстракции ДНК, в соответствии с таблицей оценки результатов контрольных реакций (табл. 2).

Таблица 2

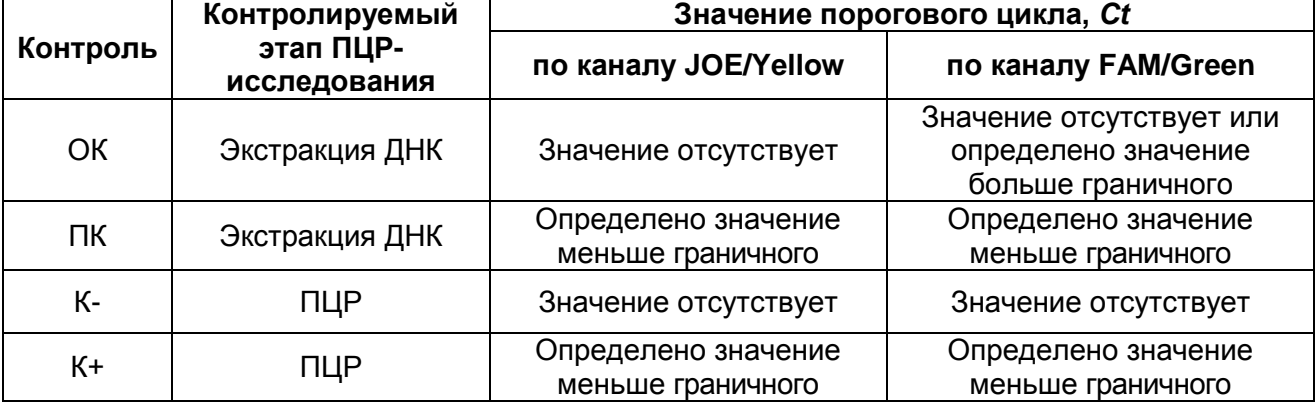

#### **Результаты для контролей различных этапов ПЦР-исследования**

#### **Интерпретация результатов в исследуемых клинических образцах**

- **ДНК ВИЧ-1 обнаружена**, если для данной пробы в таблице результатов по каналу JOE/Yellow (ДНК ВИЧ-1) определено значение порогового цикла *Ct*, не превышающее указанное (граничное) значение, и в таблице результатов по каналу FAM/Green (ВКО) определено значение порогового цикла *Ct*, не превышающее указанное граничное значение.
- **ДНК ВИЧ-1 не обнаружена**, если для данной пробы в таблице результатов по каналу JOE/Yellow (ДНК ВИЧ-1) значение порогового цикла *Ct* не определено (кривая флуоресценции не пересекает пороговую линию) или превышает указанное граничное значение, а в таблице результатов по каналу FAM/Green (ВКО) определено значение порогового цикла *Ct* не превышающее, указанное граничное значение.
- Результат анализа **невалидный,** если для данной пробы в таблице результатов по каналу FAM/Green (ВКО) значение порогового цикла *Ct* не определено (кривая флуоресценции не пересекает пороговую линию) или превышает указанное граничное значение.

**ВНИМАНИЕ!** Граничные значения *Ct* указаны во вкладыше, прилагаемом к набору реагентов.

#### **Результаты анализа не подлежат интерпретации в следующих случаях:**

- 1. Если в пробе с положительным контролем экстракции ДНК отсутствует положительный сигнал по какому-либо из каналов детекции. Возможная причина: ошибки при экстракции ДНК. Необходимо провести экстракцию еще раз.
- 2. Если в пробе с положительным контролем ПЦР отсутствует положительный сигнал по какому-либо из каналов детекции. Возможная причина: ошибки, допущенные на этапе постановки ПЦР. Необходимо провести ПЦР еще раз для всех образцов.
- 3. Если для данного образца, не определено значение порогового цикла *Ct* по каналу FAM/Green (ВКО) или получено значение *Сt*, превышающее указанное (граничное) значение. Возможная причина: ошибка в процедуре подготовки клинического материала, приведшая к потере ДНК или ингибирования ПЦР. Требуется повторное проведение анализа для данного образца, начиная с этапа экстракции.
- 4. Если в отрицательном контроле (экстракции или ПЦР) детектируется положительный сигнал**,** значит, произошла контаминация реактивов или проб. В этом случае результаты анализа по всем пробам считаются недействительными. Требуется повторить анализ проб, а также предпринять меры по выявлению источника контаминации.

#### **Примеры полученных результатов**

Данные по каналу JOE/Yellow – образцы, содержащие ДНК ВИЧ-1

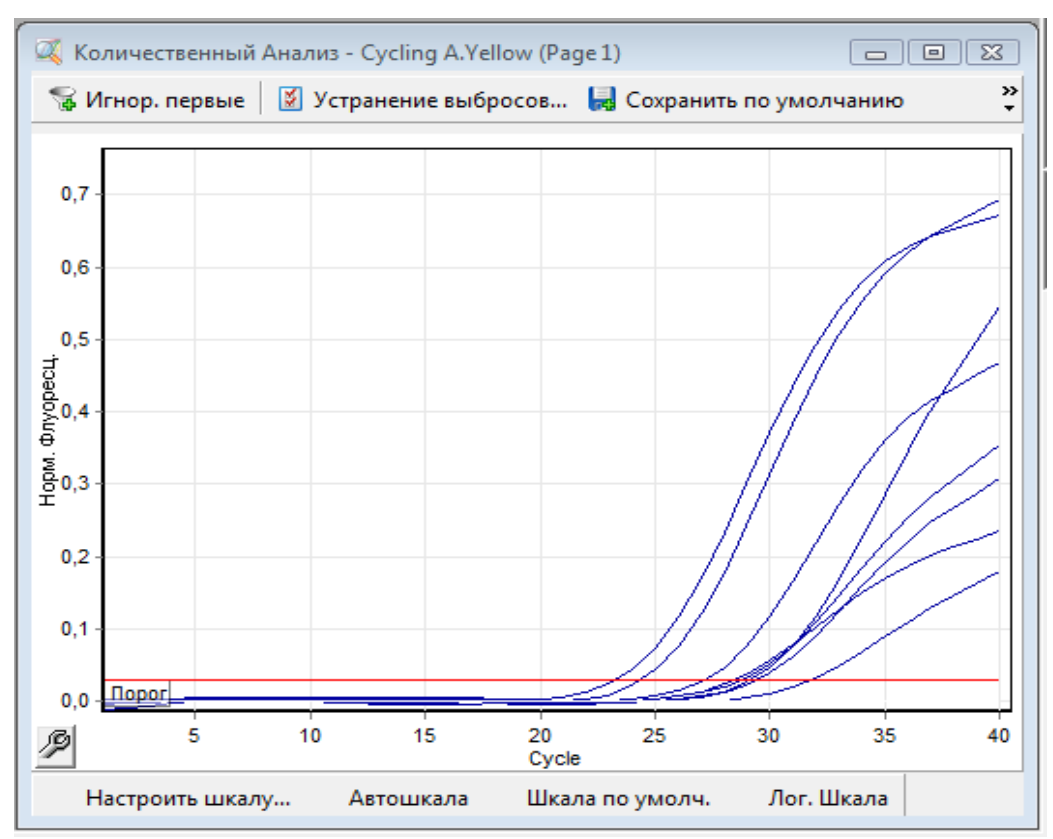

#### Данные по каналу FAM/Green – образцы, содержащие ДНК ВКО

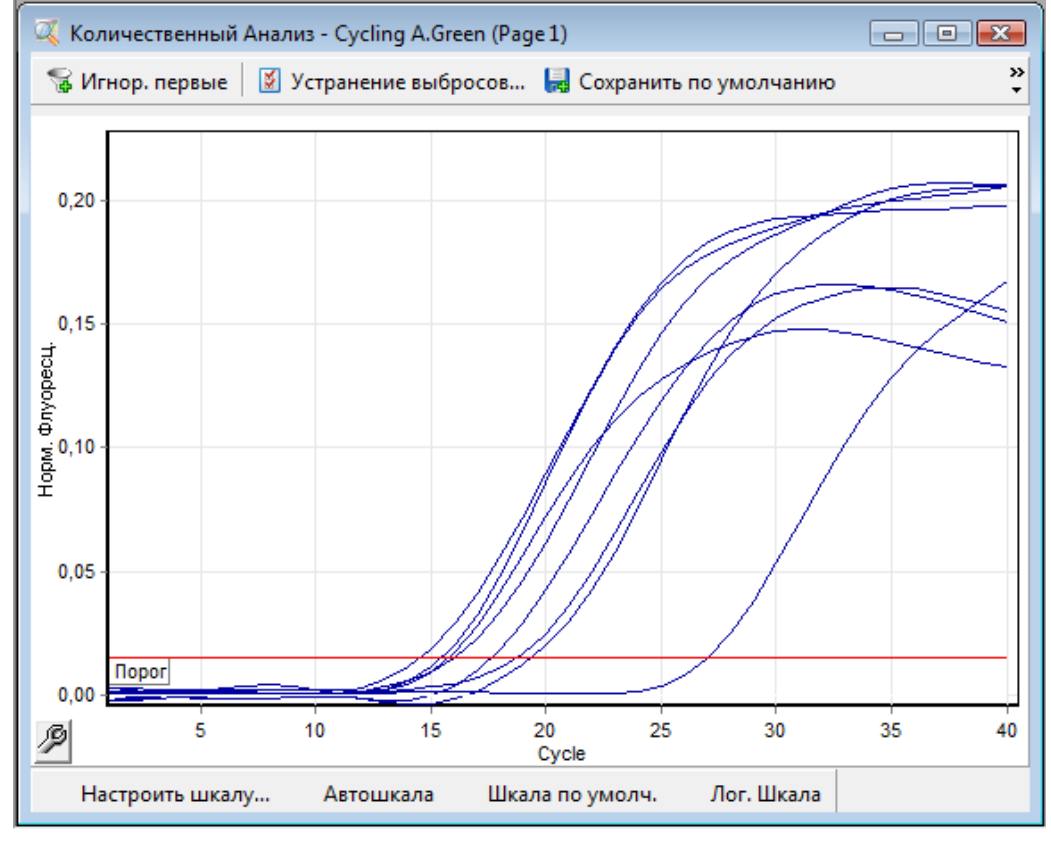

**Формат FRT Форма 1: REF** TR-V0-G-P1(RG,iQ,Mx,Dt), **REF** HK1-0071-1; **Форма 2: REF** TR-V0-G-P2(RG,iQ,Mx,Dt), **REF** HK1-0072-1; **Форма 3: REF** TR-V0-G-S(RG,iQ,Mx,Dt), **REF** HK7-0073-1 / **VER** 19.03.21 / стр. 9 из 25

#### <span id="page-9-0"></span>**ПРОВЕДЕНИЕ АМПЛИФИКАЦИИ И АНАЛИЗ РЕЗУЛЬТАТОВ ПРИ ПОМОЩИ ПРИБОРОВ iCycler iQ и iQ5 (Bio-Rad, США)**

1. Включить прибор, запустить программу iQ5.

**ВНИМАНИЕ! Лампа должна быть прогрета до запуска эксперимента не менее 15 мин.**

2. Поместить микропробирки или стрипы (часть плашки) или плашку в реакционный модуль амплификатора и запрограммировать прибор.

**ВНИМАНИЕ! Следить за тем, чтобы на стенках микропробирок не оставалось капель, так как падение капли в процессе амплификации может привести к сбою сигнала и усложнить анализ результатов. Не переворачивать стрипы/плашку при установке в прибор.**

**Программирование амплификатора осуществлять согласно инструкции изготовителя прибора:**

- 1. Войти в режим создания нового протокола амплификации, нажав кнопку *Create new*, в модуле *Workshop*.
- 2. В открывшемся окне задать параметры амплификации.

Таблица 3

| планшетного типа (за исключение приборов фирмы «ДНК-технология») |              |                   |                  |        |
|------------------------------------------------------------------|--------------|-------------------|------------------|--------|
| Этап                                                             | Температура, | Продолжительность | <b>Измерение</b> | Кол-во |
|                                                                  | °C           | этапа             | флуоресценции    | циклов |
|                                                                  | 95           | 15 мин            |                  |        |
| 2                                                                | 95           | 20 <sub>c</sub>   |                  |        |
|                                                                  | 52           | 30 <sub>c</sub>   |                  | 5      |
|                                                                  | 72           | 30 <sub>c</sub>   |                  |        |
| 3                                                                | 95           | 20c               |                  |        |
|                                                                  | 55           | 40 c              | FAM, JOE/HEX     | 42     |
|                                                                  | 72           | 30c               |                  |        |

**Программа амплификации «АмплиСенс ДНК-ВИЧ» для приборов планшетного типа (за исключение приборов фирмы «ДНК-технология»)**

- 3. Дать название новому протоколу и сохранить его.
- 4. Создать новую плашку образцов (*Plate Setup*). Задать схему расположения пробирок в планшете.
- 5. В открывшемся окне все клинические образцы обозначить как *Unknown*, для всех образцов задать измерение флюоресценции по двум каналам: *FAM, HEX*.
- 6. Задать объем реакции *Sample Volume* **50 мкл**, тип крышек (*Domed Cap*), тип пробирок (*Tubes*). Амплификацию необходимо проводить с использованием такого же типа пластика, в котором проводилась калибровка прибора. Сохранить схему планшета.
- 7. Нажать кнопку *Run*. В открывшемся окне отметить *Use Persistent Well Factors*, нажать кнопку *Begin Run* и сохранить эксперимент.

**Формат FRT Форма 1: REF** TR-V0-G-P1(RG,iQ,Mx,Dt), **REF** HK1-0071-1;

**Форма 2: REF** TR-V0-G-P2(RG,iQ,Mx,Dt), **REF** HK1-0072-1; **Форма 3: REF** TR-V0-G-S(RG,iQ,Mx,Dt), **REF** HK7-0073-1 / **VER** 19.03.21 / стр. 10 из 25

#### **Анализ результатов**

Анализируют результаты амплификации участка провирусной ДНК ВИЧ-1 и ВКО. Накопление продукта амплификации участка ДНК ВИЧ-1 детектируется по каналу JOE/HEX, а накопление продукта амплификации ВКО – по каналу для детекции флуорофора FAM. Рекомендуется результаты, полученные на приборе iCycler iQ, анализировать при помощи программного обеспечения прибора iQ5.

#### **Обработка данных**

- 1. Запустить программу и открыть сохраненный файл. Для этого в модуле *Workshop* нажать *Data file* и выбрать файл данных. Перейти в режим *Data Analysis*.
- 2. Просмотреть данные отдельно по каждому каналу.
- 3. Для каждого канала проверить правильность автоматического выбора пороговой линии. Пороговая линия должна пересекать только сигмообразные кривые накопления сигнала положительных образцов и не пересекать базовую линию. В случае если это не так, необходимо повысить уровень порога, нажав кнопку *Log View* и установив уровень пороговых линий (левой кнопкой мыши) на таком уровне, где кривые флюоресценции носят линейный характер и не пересекают кривых отрицательных образцов.
- 4. Для анализа результатов активировать кнопку *Results* (расположена под кнопками с названиями флуорофоров).

#### **Интерпретация результатов в контрольных образцах**

Результат ПЦР-исследования считается достоверным, если получены правильные результаты для положительного и отрицательного контролей амплификации и экстракции ДНК, в соответствии с таблицей оценки результатов контрольных реакций (табл. 4).

Таблица 4

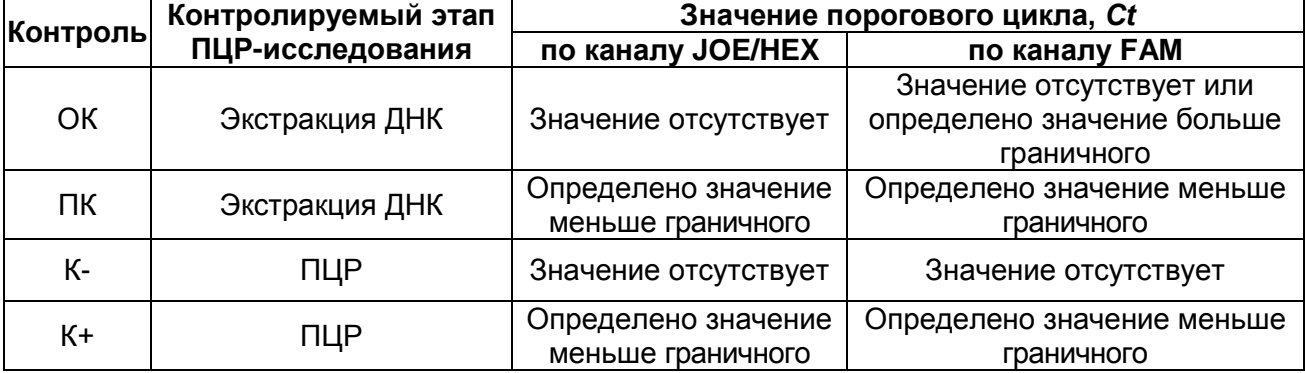

#### **Результаты для контролей различных этапов ПЦР-исследования**

**Формат FRT Форма 1: REF** TR-V0-G-P1(RG,iQ,Mx,Dt), **REF** HK1-0071-1; **Форма 2: REF** TR-V0-G-P2(RG,iQ,Mx,Dt), **REF** HK1-0072-1;

**Форма 3: REF** TR-V0-G-S(RG,iQ,Mx,Dt), **REF** HK7-0073-1 / **VER** 19.03.21 / стр. 11 из 25

#### **Интерпретация результатов в исследуемых клинических образцах**

- **ДНК ВИЧ-1 обнаружена**, если для данной пробы в таблице результатов по каналу JOE/HEX (ДНК ВИЧ-1) определено значение порогового цикла *Ct*, не превышающее указанное (граничное) значение, и в таблице результатов по каналу FAM (ВКО) определено значение порогового цикла *Ct*, не превышающее указанное граничное значение.
- **ДНК ВИЧ-1 не обнаружена**, если для данной пробы в таблице результатов по каналу JOE/HEX (ДНК ВИЧ-1) значение порогового цикла *Ct* не определено (кривая флуоресценции не пересекает пороговую линию) или превышает указанное граничное значение, а в таблице результатов по каналу FAM (ВКО) определено значение порогового цикла *Ct* не превышающее, указанное граничное значение.
- Результат анализа **невалидный,** если для данной пробы в таблице результатов по каналу FAM (ВКО) значение порогового цикла *Ct* не определено (кривая флуоресценции не пересекает пороговую линию) или превышает указанное граничное значение.

**ВНИМАНИЕ!** Граничные значения *Ct* указаны во вкладыше, прилагаемом к набору реагентов.

#### **Результаты анализа не подлежат интерпретации в следующих случаях:**

- 1. Если в пробе с положительным контролем экстракции ДНК отсутствует положительный сигнал по какому-либо из каналов детекции. Возможная причина: ошибки при экстракции ДНК. Необходимо провести выделение еще раз.
- 2. Если в пробе с положительным контролем ПЦР отсутствует положительный сигнал по какому-либо из каналов детекции. Возможная причина: ошибки, допущенные на этапе постановки ПЦР. Необходимо провести ПЦР еще раз для всех образцов.
- 3. Если для данного образца, не определено значение порогового цикла *Ct* по каналу FAM (ВКО) или получено значение *Сt,* превышающее указанное значение. Возможная причина: ошибка в процедуре подготовки клинического материала, приведшая к потере ДНК или ингибирования ПЦР. Требуется повторное проведение анализа для данного образца, начиная с этапа экстракции.
- 4. Если в отрицательном контроле (выделения или ПЦР) детектируется положительный сигнал**,** значит, произошла контаминация реактивов или проб. В этом случае результаты анализа по всем пробам считаются недействительными.

**Формат FRT Форма 1: REF** TR-V0-G-P1(RG,iQ,Mx,Dt), **REF** HK1-0071-1; **Форма 2: REF** TR-V0-G-P2(RG,iQ,Mx,Dt), **REF** HK1-0072-1;

**Форма 3: REF** TR-V0-G-S(RG,iQ,Mx,Dt), **REF** HK7-0073-1 / **VER** 19.03.21 / стр. 12 из 25

Требуется повторить анализ проб, а также предпринять меры по выявлению источника контаминации.

#### **Примеры полученных результатов**

Данные по каналу JOE/HEX – образцы, содержащие ДНК ВИЧ-1:

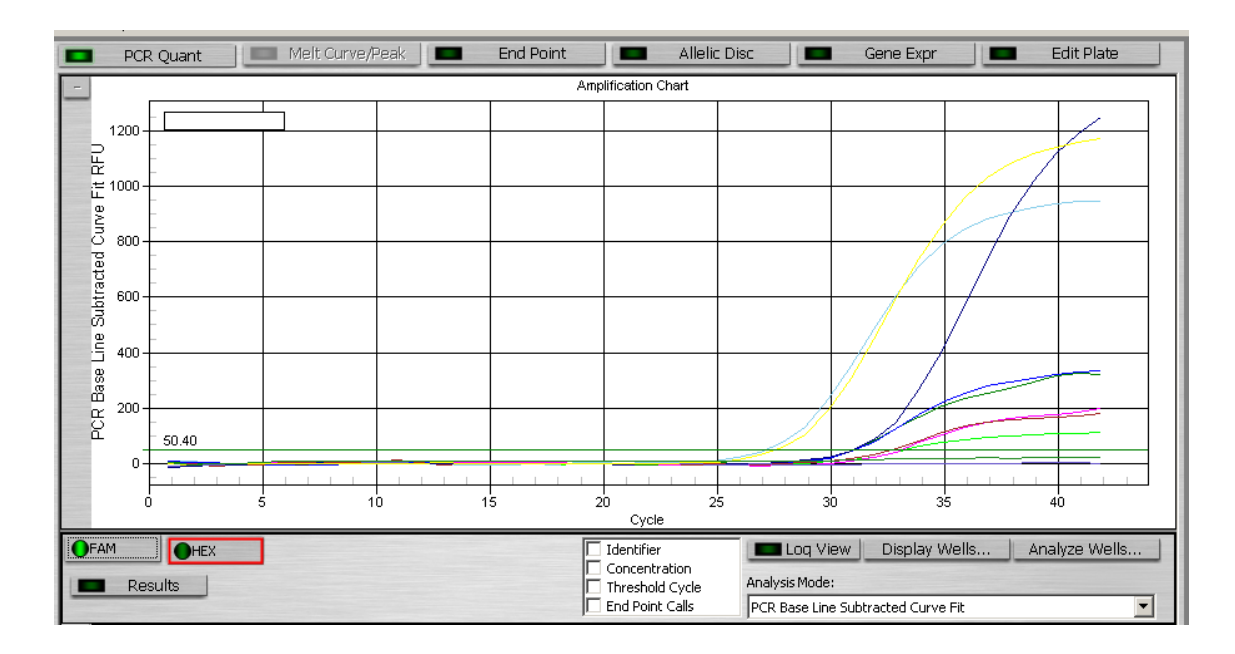

Данные по каналу FAM – образцы, содержащие ДНК ВКО:

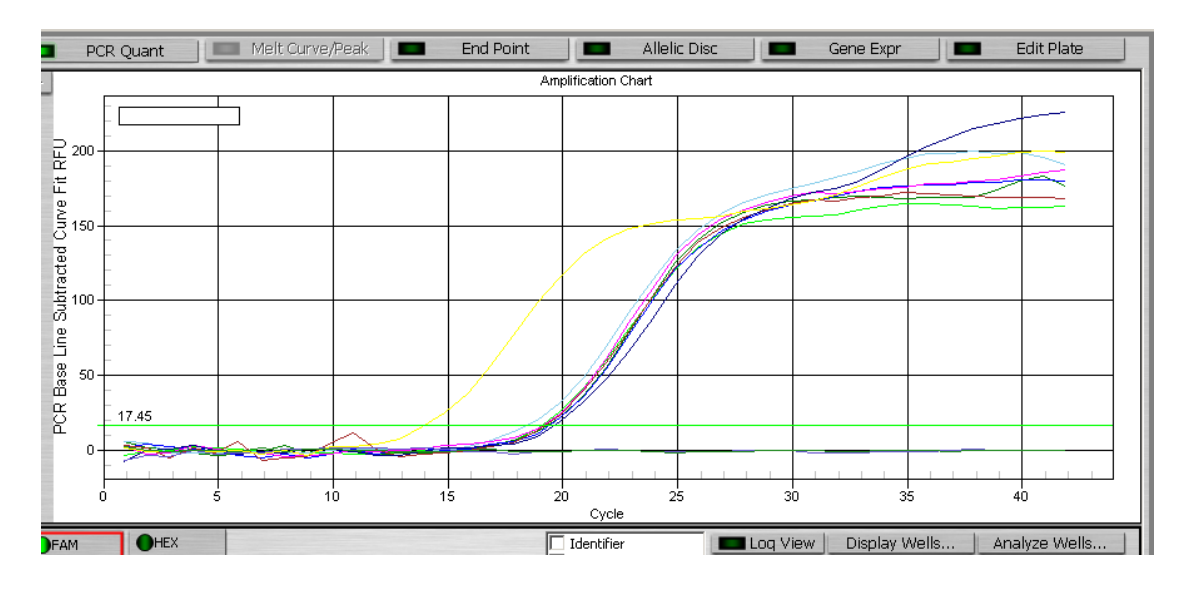

#### <span id="page-13-0"></span>**ПРОВЕДЕНИЕ АМПЛИФИКАЦИИ И АНАЛИЗ РЕЗУЛЬТАТОВ ПРИ ПОМОЩИ ПРИБОРОВ Мх3000Р, Мх3005 (Stratagene, США)**

- 1. Включить прибор и запустить программу Stratagene Mx3000P.
- 2. В окне *New Experiment Options* выберите пункт *Quantitative PCR (Multiple Standarts)* и установите флажок *Turn lamp on for warm-up*.

**ВНИМАНИЕ! Лампа должна быть прогрета до запуска эксперимента не менее 15 мин.**

- 3. Установить пробирки в прибор, закрыть фиксатор и дверцу прибора.
- 4. В меню *Options* выбрать пункт *Optics Configuration* и на вкладке *Dye Assignment* напротив пункта *FAM filter set* установить параметр *FAM*, напротив *HEX/JOE filter set – JOE*.
- 5. В меню *Plate Setup* задать параметры измерения флуоресценции. Для этого выбрать все ячейки, в которых установлены исследуемые микропробирки или стрипы и обозначить все выделенные ячейки как *Unknown* в окне *Well type*. Для опции *Collect fluorescence data* отметить флуорофоры *FAM, JOE*.
- 6. В окне *Well Information* внести имя для каждого исследуемого образца*.*
- 7. На вкладке *Plate Setup* задать параметры съема флуоресценции с пробирок. Для этого выделить все ячейки, в которых установлены исследуемые пробирки, и в выпадающем меню *Well type* выбрать *Unknown* и поле *Collect fluorescence data*. Отметить флуорофоры *FAM, JOE*.
- 8. На вкладке *Thermal Profile Setup* задать программу амплификации.

Таблица 5

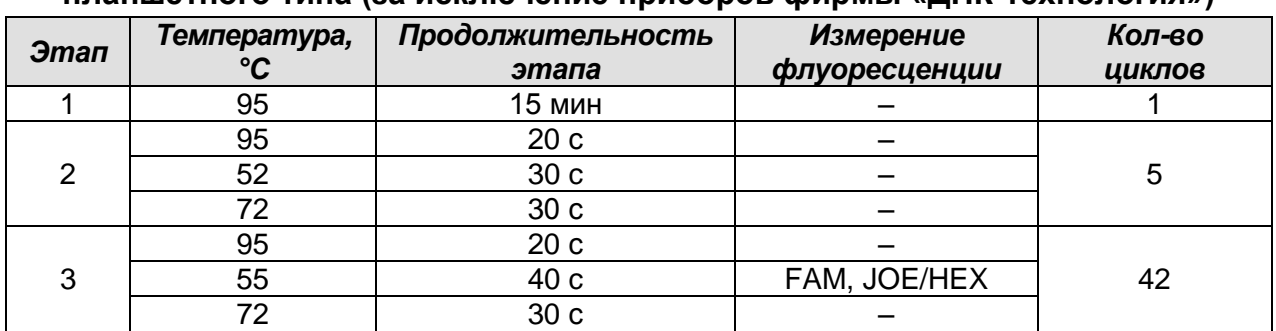

#### **Программа амплификации «АмплиСенс ДНК-ВИЧ» для приборов планшетного типа (за исключение приборов фирмы «ДНК-технология»)**

9. Запустить программу амплификации, нажав кнопку *Run*, затем *Start*, и ввести имя файла.

#### **Анализ результатов**

**Формат FRT Форма 1: REF** TR-V0-G-P1(RG,iQ,Mx,Dt), **REF** HK1-0071-1; Анализируют результаты амплификации участка провирусной ДНК ВИЧ-1 и ВКО. Накопление продукта амплификации участка ДНК ВИЧ-1 детектируется по каналу

**Форма 2: REF** TR-V0-G-P2(RG,iQ,Mx,Dt), **REF** HK1-0072-1;

**Форма 3: REF** TR-V0-G-S(RG,iQ,Mx,Dt), **REF** HK7-0073-1 / **VER** 19.03.21 / стр. 14 из 25

JOE/HEX, а накопление продукта амплификации ВКО – по каналу для детекции флуорофора FAM.

#### **Обработка результатов**

- 1. Перейти в раздел *Analysis*, выбрав соответствующую кнопку на панели инструментов.
- 2. На открывшейся вкладке *Analysis Selection/Setup* убедиться, что все исследуемые образцы активны (ячейки соответствующие образцам должны иметь другой оттенок).
- 3. Перейти на вкладку *Results.*
- 4. Для каждого канала проверить правильность автоматического выбора пороговой линии. В норме пороговая линия должна пересекать только сигмообразные кривые накопления сигнала положительных образцов и контролей и не пересекать базовую линию. В случае если это не так, необходимо повысить уровень порога. Для этого в нижней панели *Dyes shown* активировать отображение каждого флуоресцентного канала в отдельности, просмотреть положение линии порога, и, при необходимости, изменить.

#### **Интерпретация результатов в контрольных образцах**

Результат ПЦР-исследования считается достоверным, если получены правильные результаты для положительного и отрицательного контролей амплификации и экстракции ДНК, в соответствии с таблицей оценки результатов контрольных реакций (табл. 6).

Таблица 6

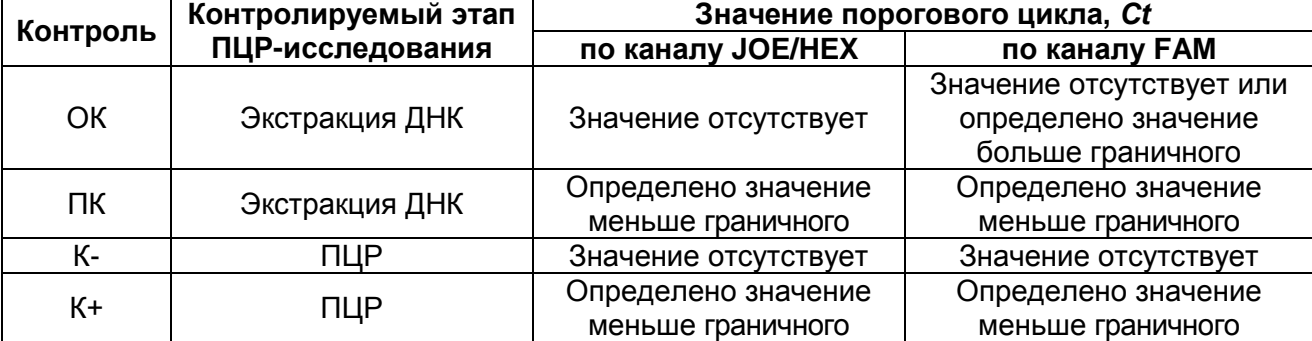

#### **Результаты для контролей различных этапов ПЦР-исследования**

#### **Интерпретация результатов в исследуемых клинических образцах**

- **ДНК ВИЧ-1 обнаружена**, если для данной пробы в таблице результатов по каналу JOE/HEX (ДНК ВИЧ-1) определено значение порогового цикла *Ct*, не превышающее указанное (граничное) значение, и в таблице результатов по каналу FAM (ВКО) определено значение порогового цикла *Ct*, не превышающее

> **Формат FRT Форма 1: REF** TR-V0-G-P1(RG,iQ,Mx,Dt), **REF** HK1-0071-1; **Форма 2: REF** TR-V0-G-P2(RG,iQ,Mx,Dt), **REF** HK1-0072-1; **Форма 3: REF** TR-V0-G-S(RG,iQ,Mx,Dt), **REF** HK7-0073-1 / **VER** 19.03.21 / стр. 15 из 25

указанное граничное значение.

- **ДНК ВИЧ-1 не обнаружена**, если для данной пробы в таблице результатов по каналу JOE/HEX (ДНК ВИЧ-1) значение порогового цикла *Ct* не определено (кривая флуоресценции не пересекает пороговую линию) или превышает указанное граничное значение, а в таблице результатов по каналу FAM (ВКО) определено значение порогового цикла *Ct* не превышающее, указанное граничное значение.
- Результат анализа **невалидный,** если для данной пробы в таблице результатов по каналу FAM (ВКО) значение порогового цикла *Ct* не определено (кривая флуоресценции не пересекает пороговую линию) или превышает указанное граничное значение.

**ВНИМАНИЕ!** Граничные значения *Ct* указаны во вкладыше, прилагаемом к набору реагентов.

#### **Результаты анализа не подлежат интерпретации в следующих случаях:**

- 1. Если в пробе с положительным контролем экстракции ДНК отсутствует положительный сигнал по какому-либо из каналов детекции. Возможная причина: ошибки при экстракции ДНК. Необходимо провести экстракцию еще раз.
- 2. Если в пробе с положительным контролем ПЦР отсутствует положительный сигнал по какому-либо из каналов детекции. Возможная причина: ошибки, допущенные на этапе постановки ПЦР. Необходимо провести ПЦР еще раз для всех образцов.
- 3. Если для данного образца, не определено значение порогового цикла *Ct* по каналу FAM (ВКО) или получено значение *Сt*, превышающее указанное значение. Возможная причина: ошибка в процедуре подготовки клинического материала, приведшая к потере ДНК или ингибирования ПЦР. Требуется повторное проведение анализа для данного образца, начиная с этапа экстракции.
- **4.** Если в отрицательном контроле (экстракции или ПЦР) детектируется положительный сигнал**,** значит, произошла контаминация реактивов или проб. В этом случае результаты анализа по всем пробам считаются недействительными. Требуется повторить анализ проб, а также предпринять меры по выявлению источника контаминации.

#### **Примеры полученных результатов**

Данные по каналу JOE/HEX – ДНК ВИЧ-1:

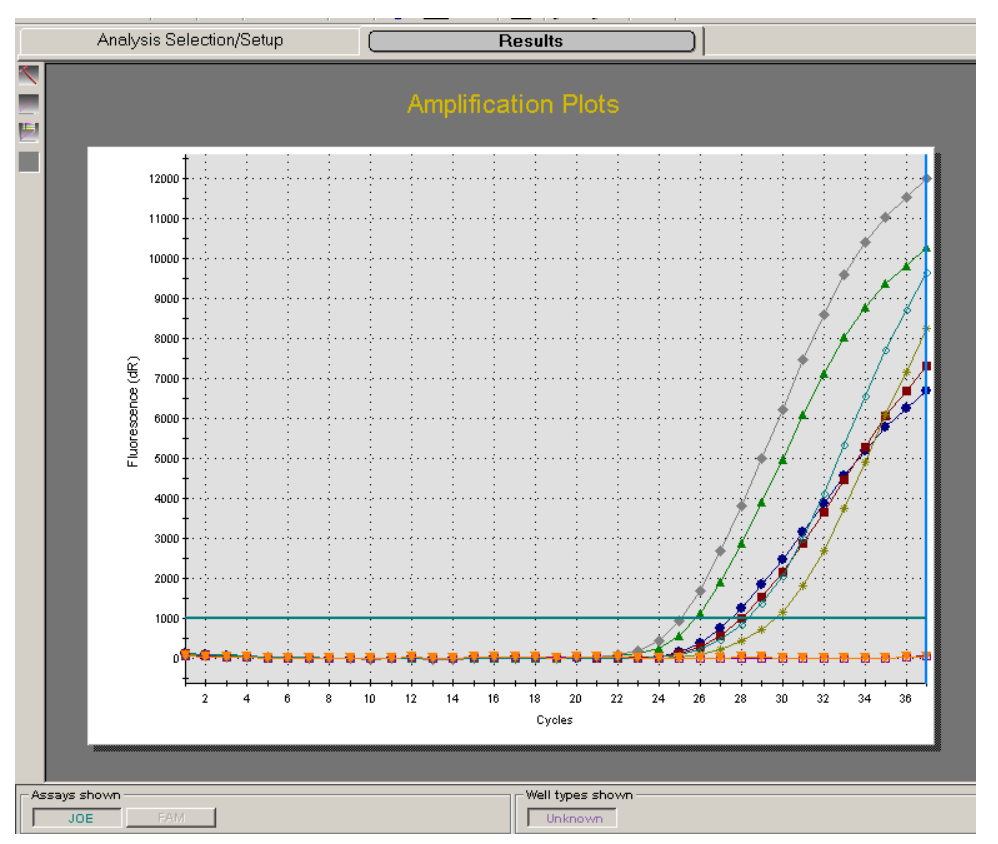

#### Данные по каналу FAM – ВКО:

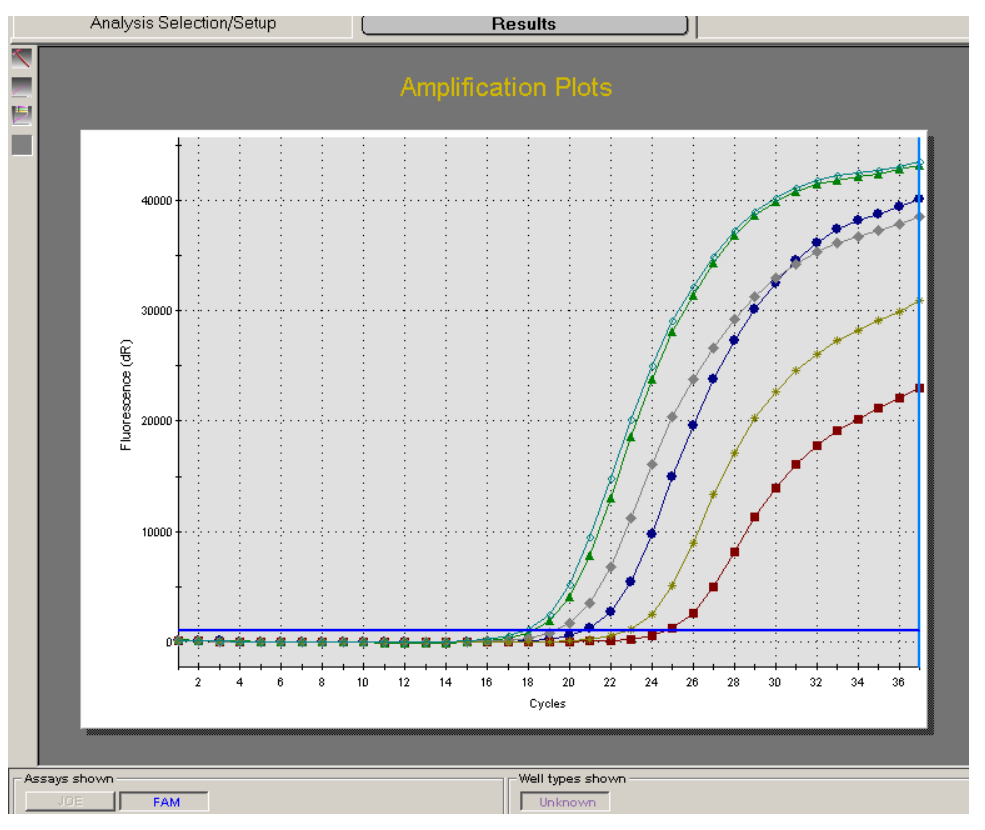

**Формат FRT Форма 1: REF** TR-V0-G-P1(RG,iQ,Mx,Dt), **REF** HK1-0071-1; **Форма 2: REF** TR-V0-G-P2(RG,iQ,Mx,Dt), **REF** HK1-0072-1; **Форма 3: REF** TR-V0-G-S(RG,iQ,Mx,Dt), **REF** HK7-0073-1 / **VER** 19.03.21 / стр. 17 из 25

#### <span id="page-17-0"></span>**ПРОВЕДЕНИЕ АМПЛИФИКАЦИИ И АНАЛИЗ РЕЗУЛЬТАТОВ ПРИ ПОМОЩИ ПРИБОРА «ДТ-96» («ДНК-Технология», Россия)**

Провести этапы пробоподготовки и приготовления реакционных смесей согласно инструкции к набору реагентов.

- 1. Включить прибор и запустить программу RealTime\_PCR v.7.3. В стартовом окне необходимо выбрать существующего оператора или добавить нового оператора и выбрать режим *Работа с прибором*.
- 2. В диалоговом окне *Список приборов* выбрать необходимый прибор и нажать кнопку *Подключить*.
- 3. В меню *Тест* выбрать команду *Создать новый тест*, ввести название нового теста – *HIV-DNA* и нажать кнопку *ОК*. В появившемся окне *Тест* задать следующие параметры:
	- *Тип* качественный
	- *Метод*  Пороговый (*Ct*)
	- *Пробирки* образец, контроль +, контроль –
	- *Контроли*: положительный (К+) 1 , отрицательный (К-) 1.
	- *Объем рабочей смеси в пробирке* 50 мкл
	- *Флуорофоры* Fам ВК; Hex специфика.
	- Задать программу амплификации и нажать *ОК*.

Таблица 7

#### **Программа амплификации «АмплиСенс ДНК-ВИЧ» для приборов планшетного типа фирмы «ДНК-технология»**

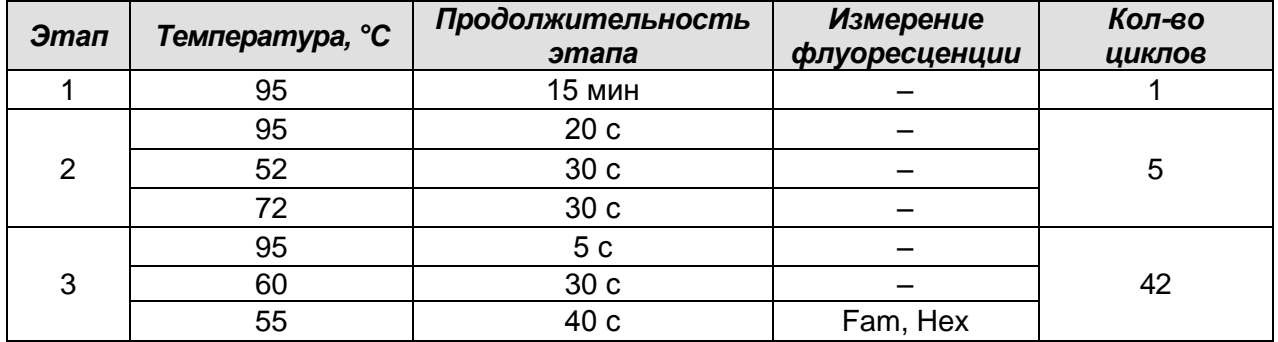

- 4. Нажать кнопку *Добавть тест* и в появившемся окне выбрать название *HIV-DNA*, указать количество образцов и нажать *ОК*.
- 5. Присвоить имена образцам в графе *Идентификатор* появившейся таблицы. Указать расположение пробирок в рабочем блоке прибора.

6. Выбрать закладку *Запуск программы амплификации*, проверить параметры теста. Нажать кнопку *Открыть блок* и установить пробирки в строгом соответствии с указанным расположением пробирок в рабочем блоке прибора.

**ВНИМАНИЕ! Следить за тем, чтобы на стенках микропробирок не оставалось капель, так как падение капли в процессе амплификации может привести к сбою сигнала и усложнить анализ результатов. Не переворачивать стрипы/плашку при установке в прибор.**

7. Последовательно нажать кнопки *Закрыть блок* и *Запуск программы*. Сохранить эксперимент.

#### **Анализ результатов**

Анализируют результаты амплификации участка провирусной ДНК ВИЧ-1 и ВКО. Накопление продукта амплификации участка ДНК ВИЧ-1 детектируется по каналу Hех, а накопление продукта амплификации ВКО – по каналу для детекции флуорофора Fam.

#### **Обработка данных**

- 1. Перейти в режим *Просмотр архива* и открыть сохраненный файл данных.
- 2. Указать в выпадающем списке *Тип анализа*: *Ct(Cp) для всех каналов*.
- 3. Указать в выпадающем списке *Метод*: *Пороговый (Сt).*
- 4. Нажать кнопку *Изменить параметры анализа* и выставить *Критерий положительного результата ПЦР – 70 %.*
- 5. Для каждого канала проверить правильность автоматического выбора пороговой линии. В норме пороговая линия должна пересекать только сигмообразные кривые накопления сигнала положительных образцов и контролей и не пересекать базовую линию. В случае если это не так, необходимо повысить уровень порога.

#### **Интерпретация результатов в контрольных образцах**

Результат ПЦР-исследования считается достоверным, если получены правильные результаты для положительного и отрицательного контролей амплификации и экстракции ДНК, в соответствии с таблицей оценки результатов контрольных реакций (табл. 8).

Таблица 8

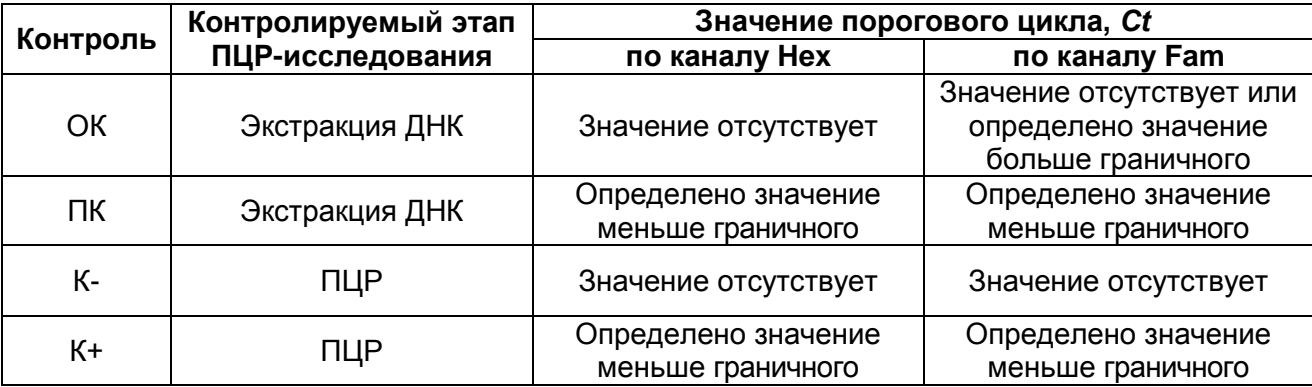

#### **Результаты для контролей различных этапов ПЦР-исследования**

#### **Интерпретация результатов в исследуемых клинических образцах**

- **ДНК ВИЧ-1 обнаружена**, если для данной пробы в таблице результатов по каналу Hex (ДНК ВИЧ-1) определено значение порогового цикла *Ct*, не превышающее указанное (граничное) значение, и в таблице результатов по каналу Fam (ВКО) определено значение порогового цикла *Ct*, не превышающее указанное граничное значение.
- **ДНК ВИЧ-1 не обнаружена**, если для данной пробы в таблице результатов по каналу Hex (ДНК ВИЧ-1) значение порогового цикла *Ct* не определено (кривая флуоресценции не пересекает пороговую линию) или превышает указанное граничное значение, а в таблице результатов по каналу Fam (ВКО) определено значение порогового цикла *Ct* не превышающее, указанное граничное значение.
- Результат анализа **невалидный,** если для данной пробы в таблице результатов по каналу Fam (ВКО) значение порогового цикла *Ct* не определено (кривая флуоресценции не пересекает пороговую линию) или превышает указанное граничное значение.

**ВНИМАНИЕ!** Граничные значения *Ct* указаны во вкладыше, прилагаемом к набору реагентов.

#### **Результаты анализа не подлежат интерпретации в следующих случаях:**

- 1. Если в пробе с положительным контролем экстракции ДНК отсутствует положительный сигнал по какому-либо из каналов детекции. Возможная причина: ошибки при выделении ДНК. Необходимо провести экстракцию еще раз.
- 2. Если в пробе с положительным контролем ПЦР отсутствует положительный сигнал по какому-либо из каналов детекции. Возможная причина: ошибки, допущенные на этапе постановки ПЦР. Необходимо провести ПЦР еще раз для всех образцов.
- 3. Если для данного образца, не определено значение порогового цикла *Ct* по каналу Fam (ВКО) или получено значение *Сt,* превышающее указанное значение. Возможная причина: ошибка в процедуре подготовки клинического материала, приведшая к потере ДНК или ингибирования ПЦР. Требуется повторное проведение анализа для данного образца, начиная с этапа выделения.
- 4. Если в отрицательном контроле (экстракции или ПЦР) детектируется положительный сигнал**,** значит, произошла контаминация реактивов или проб. В этом случае результаты анализа по всем пробам считаются недействительными. Требуется повторить анализ проб, а также предпринять меры по выявлению источника контаминации.

#### **Примеры полученных результатов**

Данные по каналу Fam – ВКО:

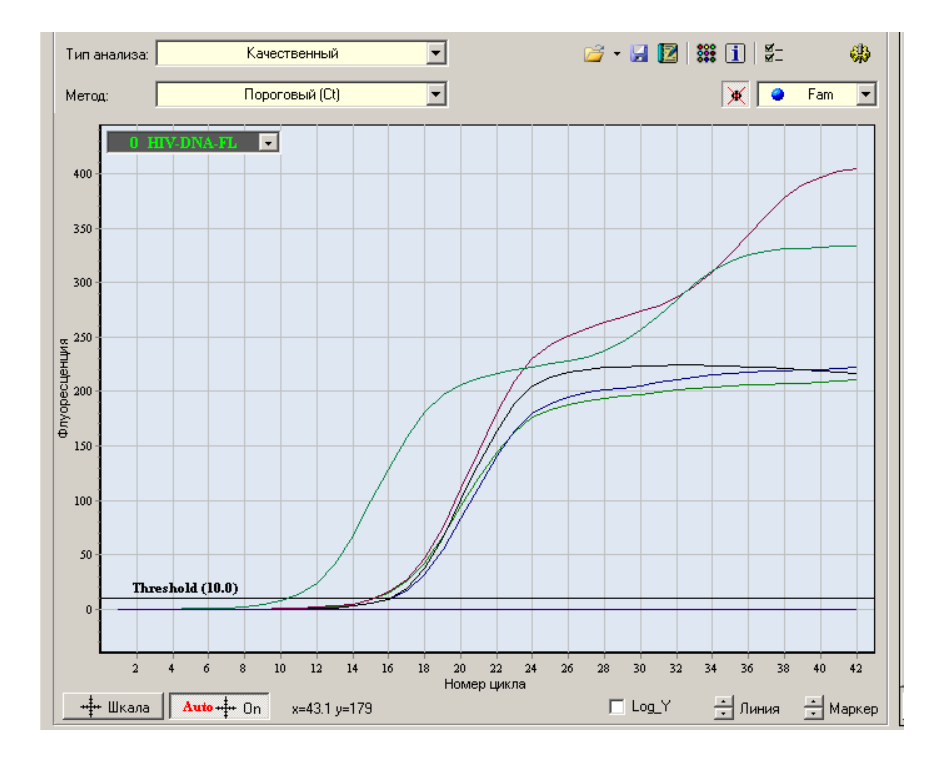

**Формат FRT Форма 1: REF** TR-V0-G-P1(RG,iQ,Mx,Dt), **REF** HK1-0071-1; **Форма 2: REF** TR-V0-G-P2(RG,iQ,Mx,Dt), **REF** HK1-0072-1; **Форма 3: REF** TR-V0-G-S(RG,iQ,Mx,Dt), **REF** HK7-0073-1 / **VER** 19.03.21 / стр. 21 из 25

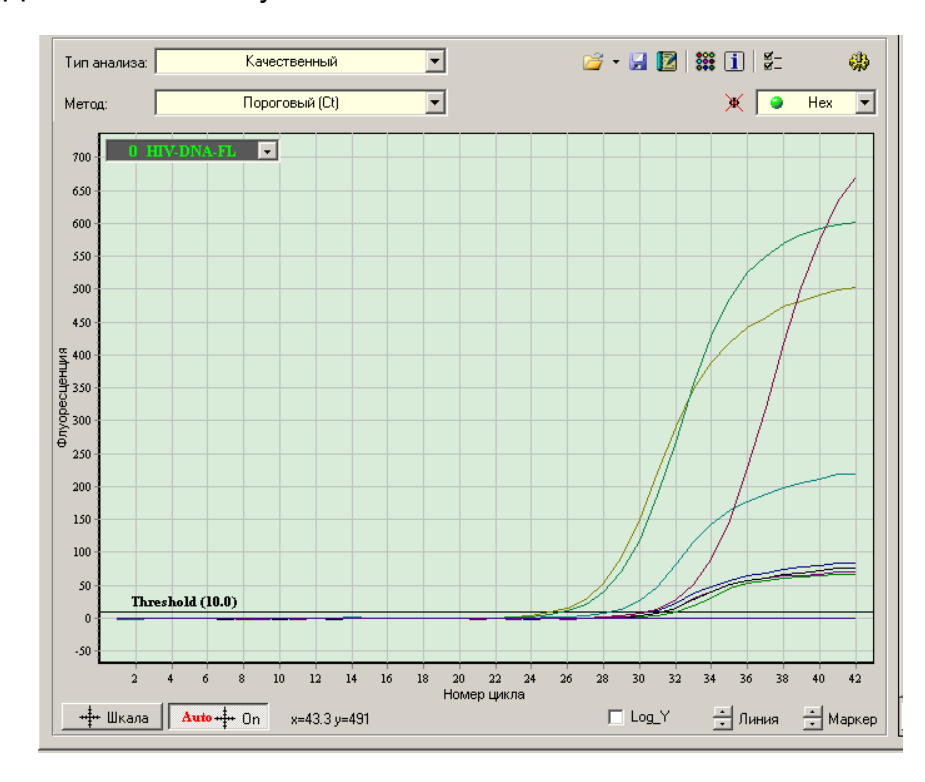

Данные по каналу Hex – ВИЧ:

**Формат FRT Форма 1: REF** TR-V0-G-P1(RG,iQ,Mx,Dt), **REF** HK1-0071-1; **Форма 2: REF** TR-V0-G-P2(RG,iQ,Mx,Dt), **REF** HK1-0072-1; **Форма 3: REF** TR-V0-G-S(RG,iQ,Mx,Dt), **REF** HK7-0073-1 / **VER** 19.03.21 / стр. 22 из 25

#### <span id="page-22-0"></span>**ПРОВЕДЕНИЕ АМПЛИФИКАЦИИ И АНАЛИЗ РЕЗУЛЬТАТОВ ПРИ ПОМОЩИ ПРИБОРА СFX96 (Bio-Rad, США)**

Провести этапы пробоподготовки и приготовления реакционных смесей согласно инструкции к набору реагентов. Для проведения амплификации рекомендуется использование тонкостенных пробирок для ПЦР объемом 0,2 мл с выпуклой или плоской оптически прозрачной крышкой или пробирок объемом 0,2 мл в стрипах по 8 шт. с прозрачными крышками (например, Axygen, США) (детекция осуществляется через крышку пробирки).

**ВНИМАНИЕ! Следите за тем, чтобы на стенках пробирок не оставалось капель, так как падение капли в процессе амплификации может привести к сбою сигнала и усложнить анализ результатов. Не переворачивайте стрипы/плашку при установке в прибор.**

#### **Программирование амплификатора осуществлять согласно инструкции изготовителя прибора:**

- 1. Включить прибор и запустить программу *Bio-Rad CFX Manager*.
- 2. В стартовом окне необходимо выбрать *Create a new Run* (или в меню *File* выбрать *New* и далее *Run…*) .
- 3. В окне *Run Setu***p** выбрать вкладку *Protocol* и нажать кнопку *Create new***…**. В появившемся окне *Protocol Editor - New* задать параметры амплификации (время, температуру циклирования, количество циклов и указать шаг считывания флуоресцентного сигнала – см. табл. 9). Задать объем реакционной смеси *Sample Volume –* **50 мкл.**

Таблица 9

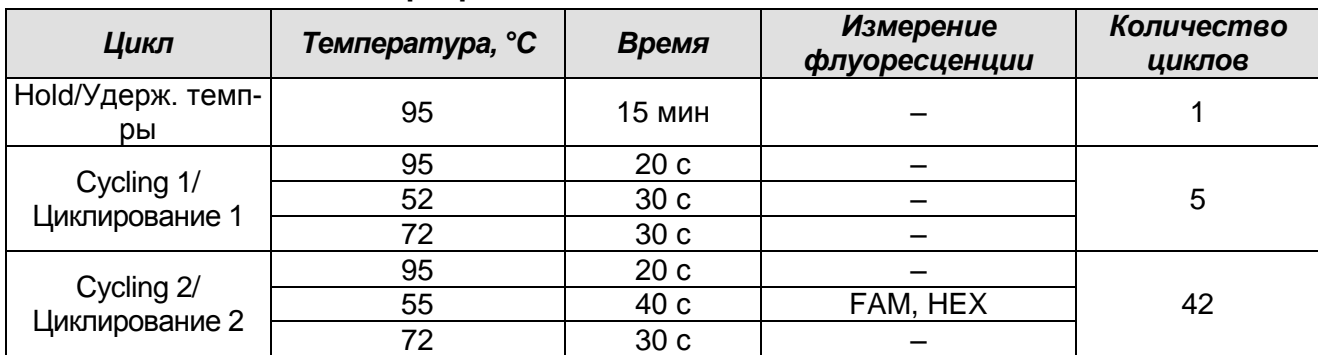

**Программа «АмплиСенс ДНК-ВИЧ»**

**ВНИМАНИЕ!** Для каждого шага этапов циклирования нажав на кнопку *Step Options* задать скорость нагревания/охлаждения *Ramp Rate 2,5 °С/sec.*

4. Сохранить протокол, выбрав *File* и далее *Save As* в окне *Protocol Editor New***,** и задать имя файла. При последующих постановках можно выбрать файл с этой

> **Формат FRT Форма 1: REF** TR-V0-G-P1(RG,iQ,Mx,Dt), **REF** HK1-0071-1; **Форма 2: REF** TR-V0-G-P2(RG,iQ,Mx,Dt), **REF** HK1-0072-1;

**Форма 3: REF** TR-V0-G-S(RG,iQ,Mx,Dt), **REF** HK7-0073-1 / **VER** 19.03.21 / стр. 23 из 25

программой во вкладке *Protocol*, нажав на кнопку *Select Existing…*.

- 5. Выбрав или отредактировав нужную программу, назначить ее использование, нажав кнопку *ОК* в нижней части окна.
- 6. Во вкладке *Plate* нажать кнопку *Create new….* В появившемся окне *Plate Editor - New* задать расположение пробирок в модуле. В меню *Sample type* выбрать *Unknown***.** Нажав на кнопку *Select Fluorophores***…,** выбрать галочками флуорофоры, используемые в данной постановке и нажать *ОК*, затем задать галочками измерение флуоресцентного сигнала в выбранных пробирках по необходимым каналам. В окне *Sample name* задать название образцов.
- 7. Сохранить схему планшета, выбрав *File* и далее *Save As* в окне *Plate Editor New,* и задать имя файла. Выбрав или отредактировав нужную схему планшета, назначить ее использование, нажав кнопку *ОК* в нижней части окна.
- 8. Поместить реакционные пробирки в ячейки амплификатора в соответствии с предварительно запрограммированной схемой планшета. Из вкладки *Start Run* запустить выполнение выбранной программы с заданной схемой планшета, нажав на кнопку *Start Run*, выбрать директорию для сохранения файла постановки. Сохранить эксперимент.
- 9. После окончания программы приступить к анализу результатов.

#### **Анализ результатов**

Полученные данные интерпретируются с помощью программного обеспечения прибора по наличию пересечения кривой флуоресценции с установленной на соответствующем уровне пороговой линией (что соответствует наличию значения порогового цикла *Ct* в соответствующей графе в таблице результатов). Анализируют кривые накопления флуоресцентного сигнала по двум каналам:

- по каналу FAM регистрируется сигнал, свидетельствующий о накоплении продукта амплификации фрагмента ДНК ВКО;
- по каналу HEX регистрируется сигнал, свидетельствующий о накоплении продукта амплификации участка провирусной ДНК ВИЧ-1 (ПКО).
- 1. Во вкладке *Quantification* представлены кривые флуоресценции, расположение пробирок в модуле и таблица со значениями пороговых циклов. Для каждого канала проверить правильность автоматического выбора пороговой линии, используя один из способов:

#### **Вариант 1**

Поочередно для каждого канала установить уровень пороговой линии (перетащить ее курсором при нажатой левой кнопке мыши) на 10-20 % от максимального уровня флуоресценции образцов ПКО в последнем цикле амплификации. При этом кривая флуоресценции ПКО должна пересекать пороговую линию на участке характерного экспоненциального подъема флуоресценции, переходящего в линейный подъем.

#### **Вариант 2**

Поочередно для каждого канала отметить галочкой *Log Scale.* Установить уровень пороговой линии (левой кнопкой мыши) на таком уровне, где кривые флюоресценции носят линейный характер.

- 2. Нажав на кнопку панели инструментов *View/Edit Plate…,* возможно в появившемся окне задать название образцов.
- 3. Для формирования отчета о постановке необходимо выбрать на панели инструментов *Tools*, далее *Reports…* и сохранить сформированный документ.